# $\frac{\alpha\|\alpha\|_{\mathcal{W}}}{\mathsf{CISCO}}$

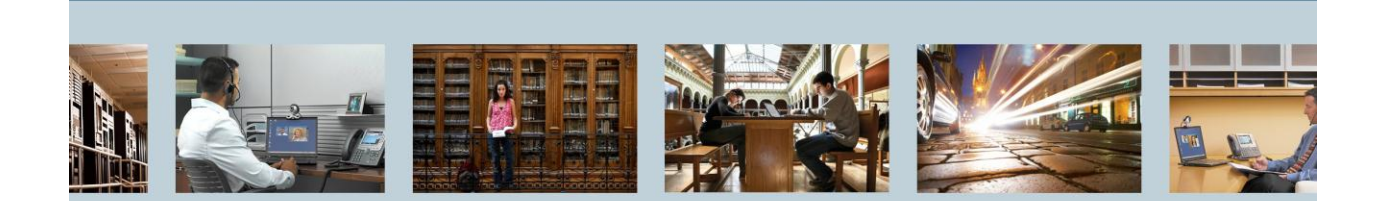

<span id="page-0-1"></span><span id="page-0-0"></span>**TelePresence** Cisco TelePresence Synch with Edge95MXP - Troubleshooting

THE SPECIFICATIONS AND INFORMATION REGARDING THE PRODUCTS IN THIS MANUAL ARE SUBJECT TO CHANGE WITHOUT NOTICE. ALL STATEMENTS, INFORMATION, AND RECOMMENDATIONS IN THIS MANUAL ARE BELIEVED TO BE ACCURATE BUT ARE PRESENTED WITHOUT WARRANTY OF ANY KIND, EXPRESS OR IMPLIED. USERS MUST TAKE FULL RESPONSIBILITY FOR THEIR APPLICATION OF ANY PRODUCTS.

THE SOFTWARE LICENSE AND LIMITED WARRANTY FOR THE ACCOMPANYING PRODUCT ARE SET FORTH IN THE INFORMATION PACKET THAT SHIPPED WITH THE PRODUCT AND ARE INCORPORATED HEREIN BY THIS REFERENCE. IF YOU ARE UNABLE TO LOCATE THE SOFTWARE LICENSE OR LIMITED WARRANTY, CONTACT YOUR CISCO REPRESENTATIVE FOR A COPY.

The Cisco implementation of TCP header compression is an adaptation of a program developed by the University of California, Berkeley (UCB) as part of UCB's public domain version of the UNIX operating system. All rights reserved. Copyright © 1981, Regents of the University of California. NOTWITHSTANDING ANY OTHER WARRANTY HEREIN, ALL DOCUMENT FILES AND SOFTWARE OF THESE SUPPLIERS ARE PROVIDED "AS IS" WITH ALL FAULTS. CISCO AND THE ABOVE-NAMED SUPPLIERS DISCLAIM ALL WARRANTIES, EXPRESSED OR IMPLIED, INCLUDING, WITHOUT LIMITATION, THOSE OF MERCHANTABILITY, FITNESS FOR A PARTICULAR PURPOSE AND NONINFRINGEMENT OR ARISING FROM A COURSE OF DEALING, USAGE, OR TRADE PRACTICE.

IN NO EVENT SHALL CISCO OR ITS SUPPLIERS BE LIABLE FOR ANY INDIRECT, SPECIAL, CONSEQUENTIAL, OR INCIDENTAL DAMAGES, INCLUDING, WITHOUT LIMITATION, LOST PROFITS OR LOSS OR DAMAGE TO DATA ARISING OUT OF THE USE OR INABILITY TO USE THIS MANUAL, EVEN IF CISCO OR ITS SUPPLIERS HAVE BEEN ADVISED OF THE POSSIBILITY OF SUCH DAMAGES.

Cisco and the Cisco Logo are trademarks of Cisco Systems, Inc. and/or its affiliates in the U.S. and other countries. A listing of Cisco's trademarks can be found at [http://www.cisco.com/go/trademarks.](http://www.cisco.com/go/trademarks) Third party trademarks mentioned are the property of their respective owners. The use of the word partner does not imply a partnership relationship between Cisco and any other company. (1005R)

Any Internet Protocol (IP) addresses used in this document are not intended to be actual addresses. Any examples, command display output, and figures included in the document are shown for illustrative purposes only. Any use of actual IP addresses in illustrative content is unintentional and coincidental.

[Cisco TelePresence Synch with Edge95MXP -](#page-0-0) Troubleshooting September 2012 Edition © [2012](#page-0-1) Cisco Systems, Inc. All rights reserved.

# **Table of Contents**

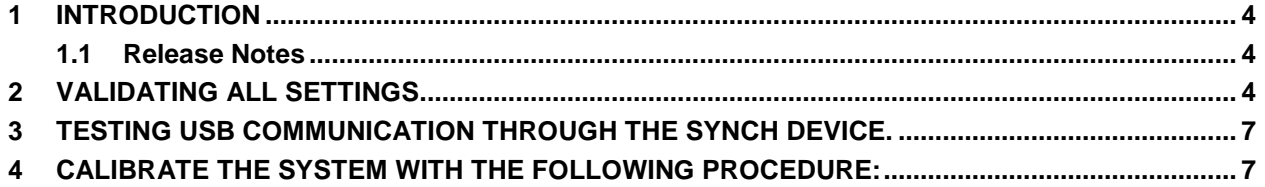

#### <span id="page-3-0"></span>**1 Introduction**

This document provides instructions for troubleshooting Cisco TelePresence Synch with an MXP Codec F9.1.2 with Windows 7.

### <span id="page-3-1"></span>**1.1 Release Notes**

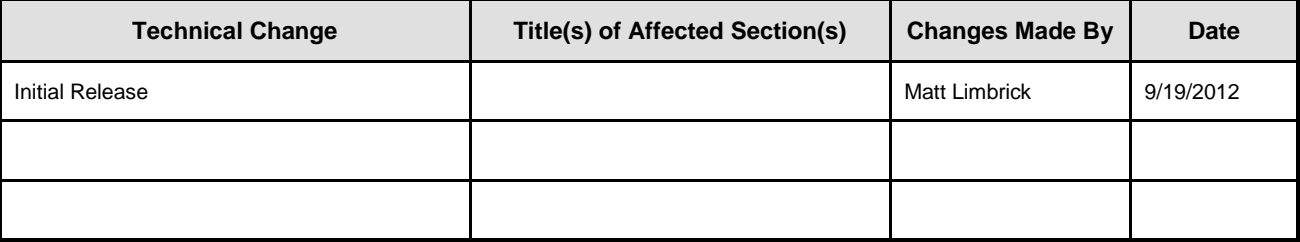

### <span id="page-3-2"></span>**2 Validating all Settings**

On the SMART software:

**1.** Validate that **Wide (12 point)** calibration is enabled under **SMART Hardware Settings Orientation/Alignment Settings.**

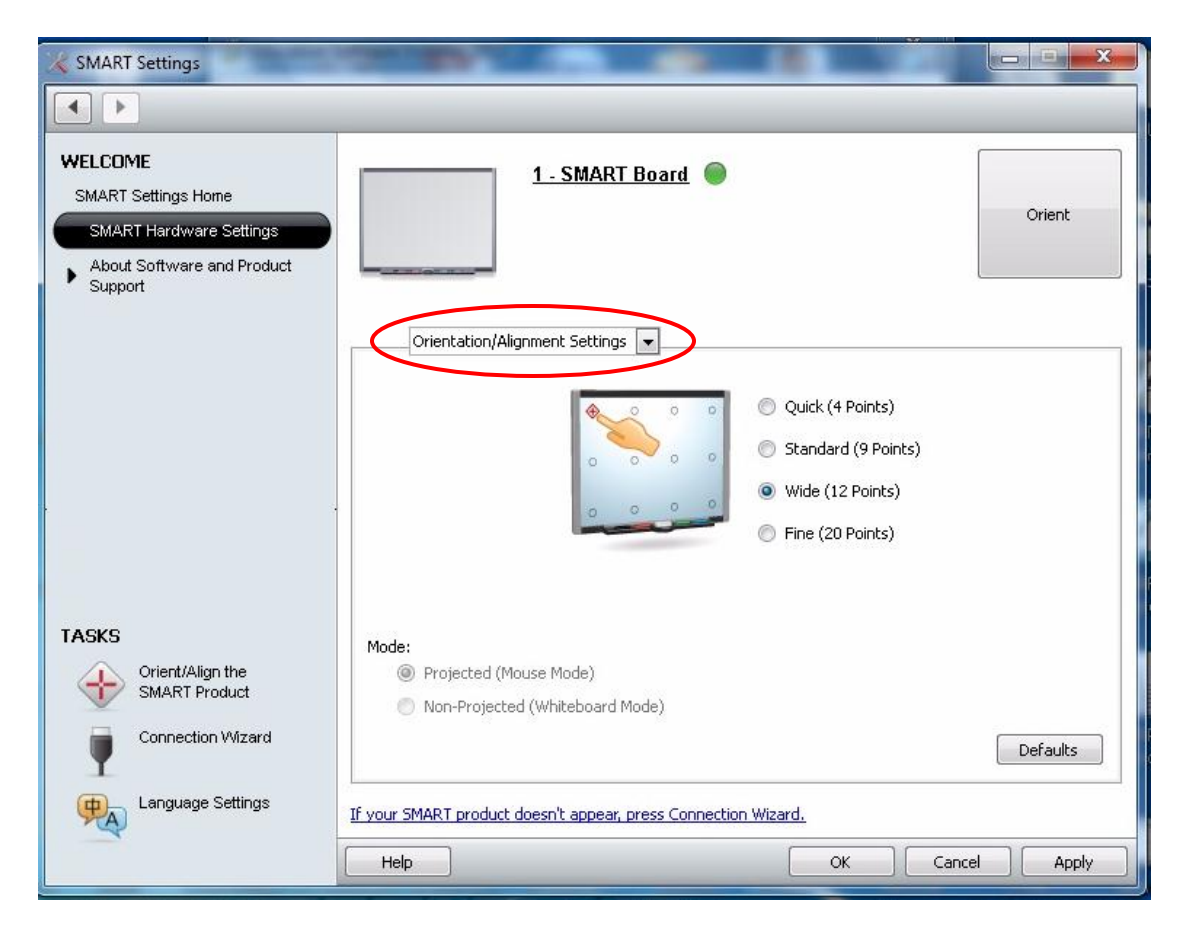

2. Make sure the PC VGA output is set to 1024 x 768 and that you are able to see the PC presentation through the codec PC-in port when connected to the SMART display input connection.

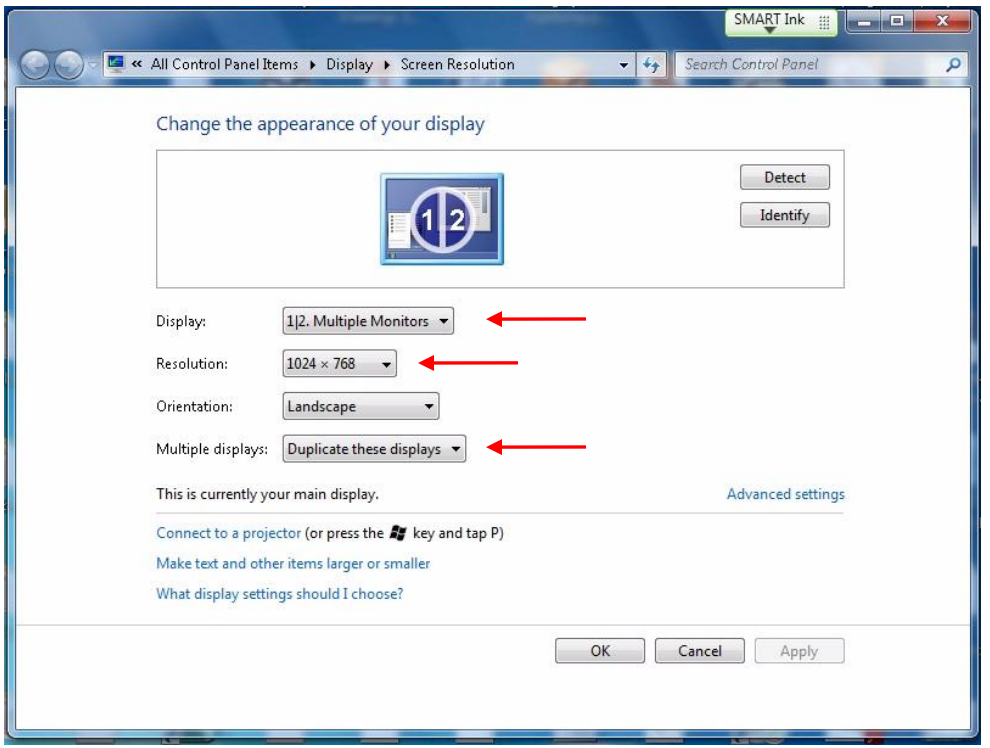

- 3. It is recommended that the Codec video output image fills the whole screen or be slightly smaller. Adjustment of the projector maybe required for this if available.
- 4. Make sure the MXP codec has the following settings:

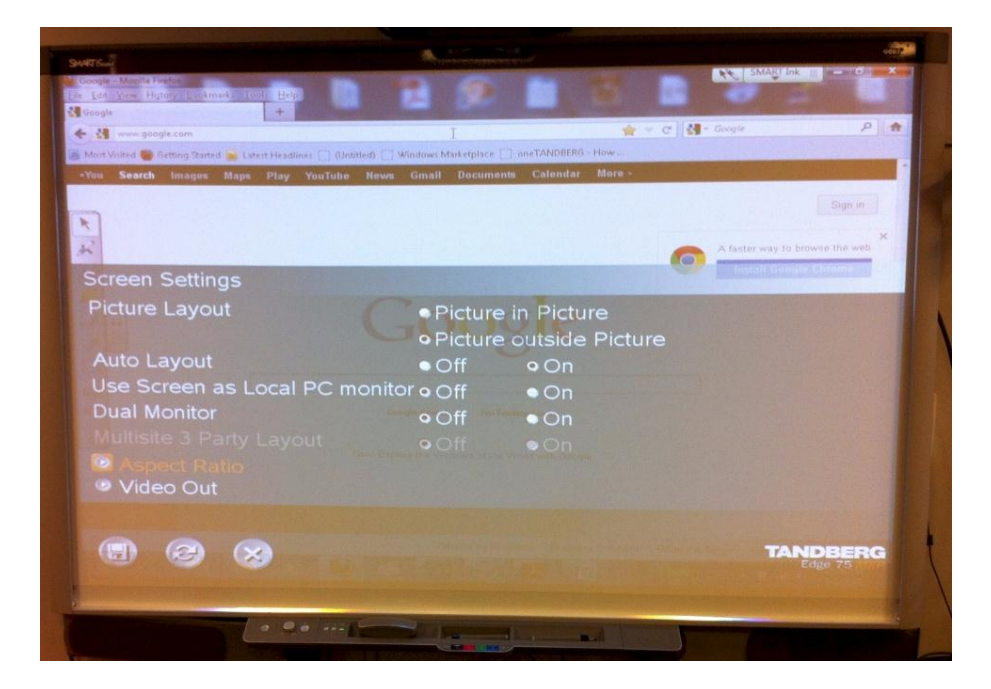

To set Picture outside Picture, go to Control Panel→ General → Screen Settings → Picture outside **Picture.**

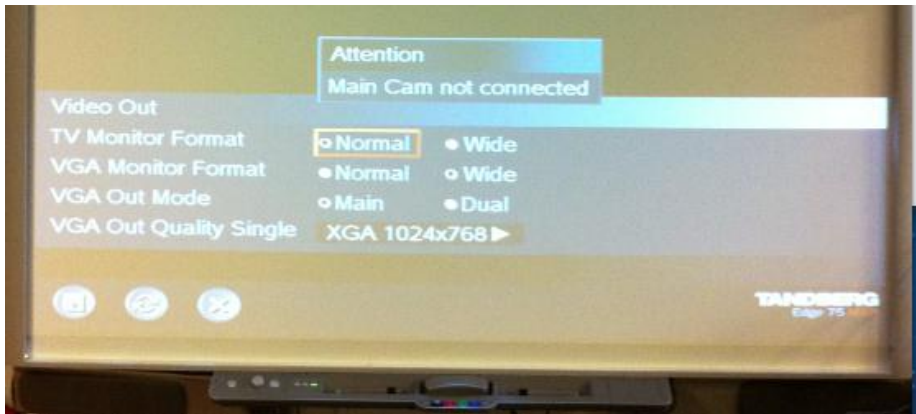

 Set **VGA Mode** to **Wide**: in order to get the 2+1 & 3+1 image layouts required. Also make sure the **VGA out Mode**: **Main** and **VGA out Quality Single**: **XGA 1024x768** are set under **Control Panel General Screen Settings Video Out**

- **•** Do Not Use as Local PC Control Panel → General → Screen Settings → Use Screen as Local **PC monitor**: off.
- Set **Dual Monitor** to off, as the Synch does not require this **Control Panel → General → Screen Settings → Dual Monitor: off.**
- Set Aspect Ratio to Auto Control Panel/ General/ Screen Settings → Aspect Ratio → Aspect **Ratio DVI 1**: Auto

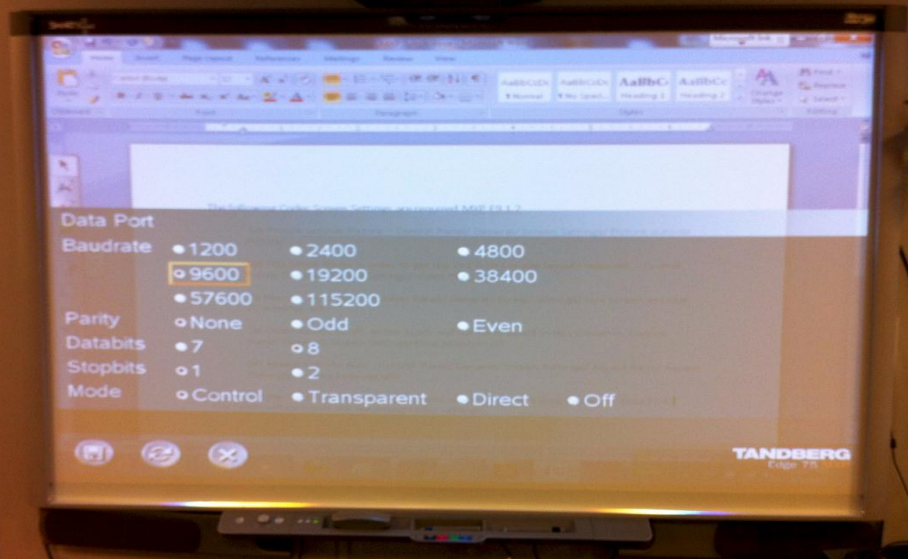

Set the **Data Port** to 9600,N,8,1 Control mode – **Control Panel Network Data Port**

**NOTE:** If **VGA Out Quality Single** is not **XGA 1024x768**, when you change layout sizes, annotation scale will be off.

## <span id="page-6-0"></span>**3 Testing USB Communication through the Synch Device**

To test the USB communication through the Synch device:

1. With the Synch device in the circuit, in the notification window (area by system clock), look to see if there is an icon for the SMART software without a red **X**.

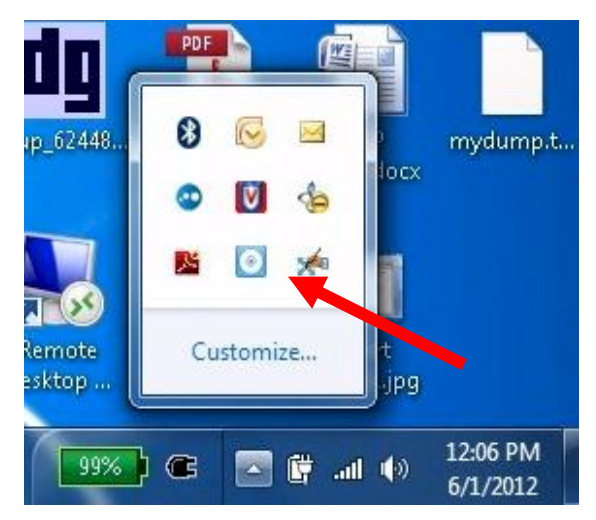

2. If there is the icon with a red **X**, it indicates that the SMART software is not communicating with the device. If there is no red **X**, it means the USB connection through the synch device is communicating correctly.

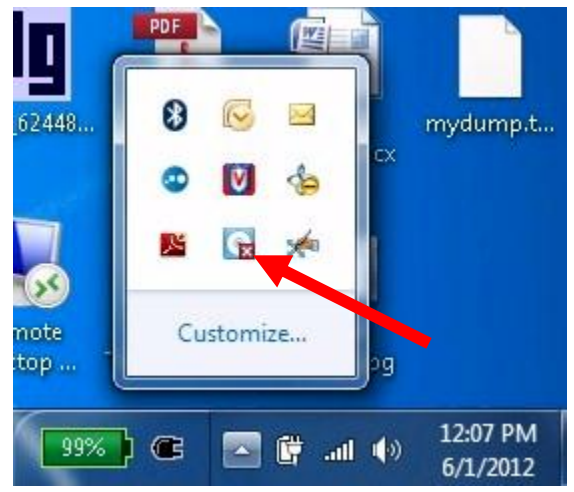

3. If you do have a red **X**, test to see if there is not a red **X** when you have the Smart board directly connected to the PC. There should also be a green LED on the board. Solid green indicates that there is USB communication, blinking means there is none.

#### <span id="page-6-1"></span>**4 Calibrate the system with the following procedure:**

To calibrate the sytem, use the following procedure:

- 1. For an initial installation, connect the local computer directly to the Smart board and display the local computer presentation as configured previously.
- 2. In the SMART software, go to **the Control Panel/ SMART Hardware Setup** and validate the **"Hardware Info & Settings**" are compliant with supported Smart devices. The compatibility chart is available in the Synch Release Notes. During this time a warning message may be displayed in the

lower right corner of the screen indicating a firmware update is available. Verify with the release notes that the firmware version currently installed on the board is the same as the latest version currently supported. Do not upgrade to an unsupported version.

If unsure of available upgrades, you can use the "smartfirmwareupdater.exe" tool provided with the Smart software to decide if you can upgrade the board firmware.

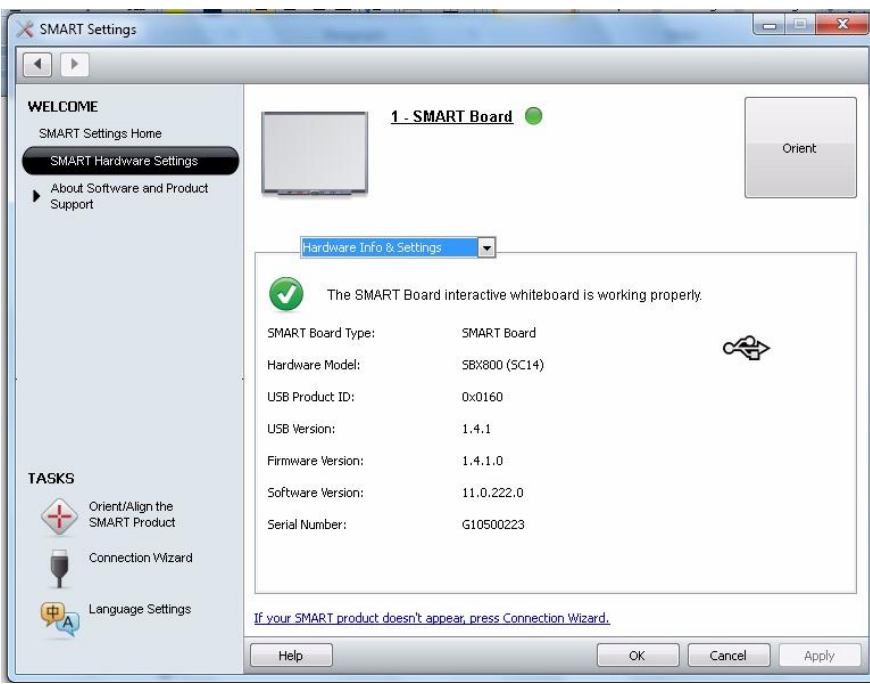

3. Perform a 12-point calibration. If a 12-point template is not displayed, check your SMART settings to make sure you are configured to perform 12-point calibration. Press each (+) cross-hairs icon in turn on the SMART display to complete the calibration.

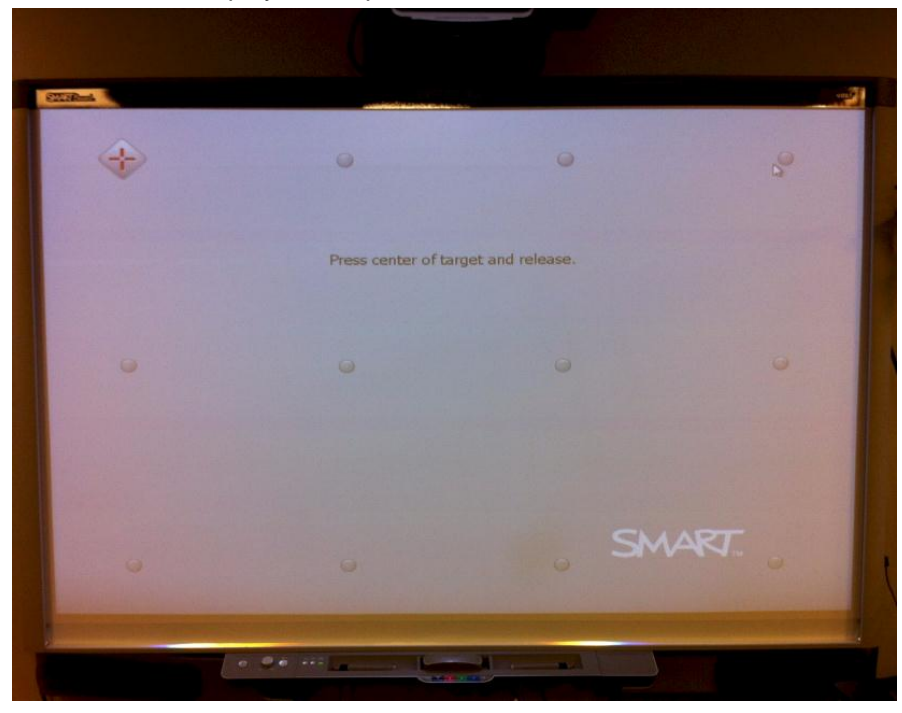

- 4. After the calibration is completed, verify touch accuracy of the Smart panel with the full screen computer image.
- 5. Reconnect the Synch device back into the circuit (With USB passing through the unit) and power on.
- 6. After the device is powered on, you shortly see a message on the Smart Board display indicating "Synch Initialization Complete." Record the data in this message if you are working with Cisco Support as it contains useful diagnostic information.

Note: You do not see this message on the computer screen (i.e., laptop monitor or secondary monitor).

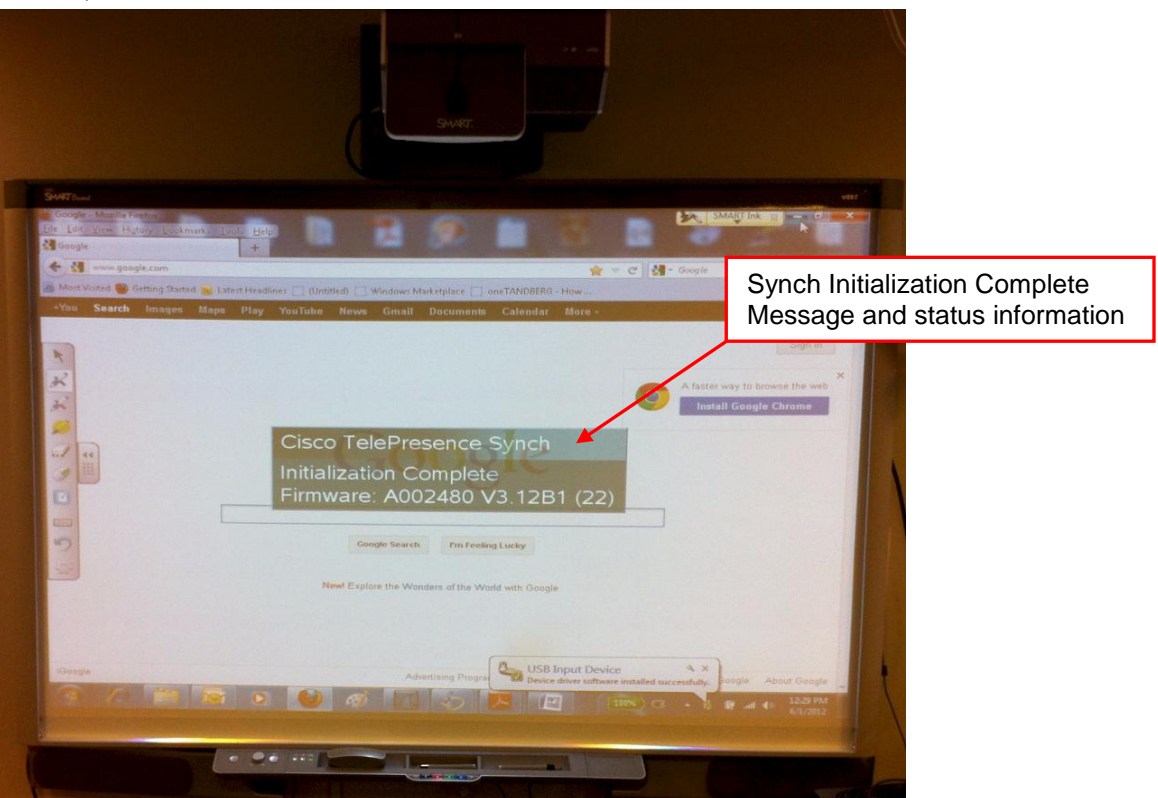

7. Make sure you are still able to view the PC presentation through the codec to the SMART display and that the PC display is full screen (the PC image fills the whole screen).

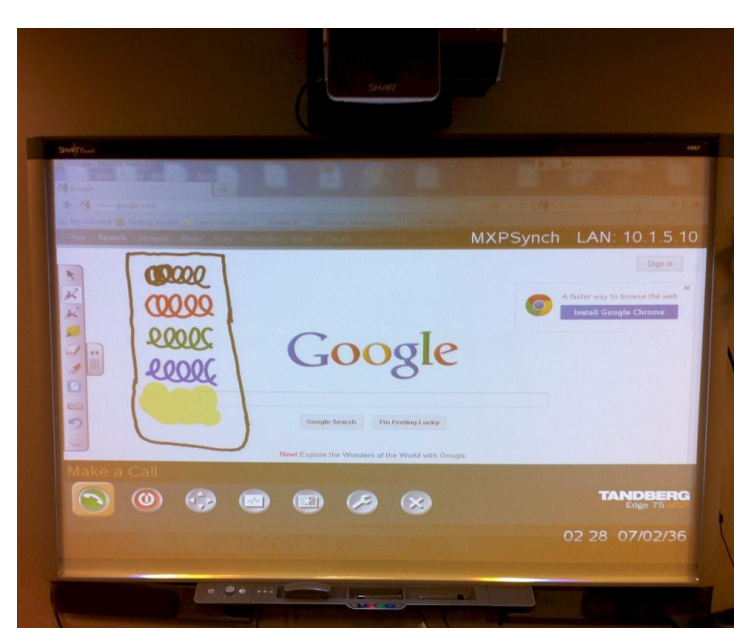

8. To start the Synch calibration process, use one of the following methods.

- Using the IR remote control, press the "\*" key 5 times quickly in session.

 - On the Smart Board press the "right click" and "keyboard" buttons on the pen tray briefly and at the same time **(for V4.00 and above Synch firmware).**

- Newer boards have a dedicated "Calibrate" button on the pen tray. **(for V4.00 and above Synch firmware)**

The Synch identifies the start of the calibration processes, and a message displays that you are now in calibration mode. At this time the green LED on the Synch is also flashing.

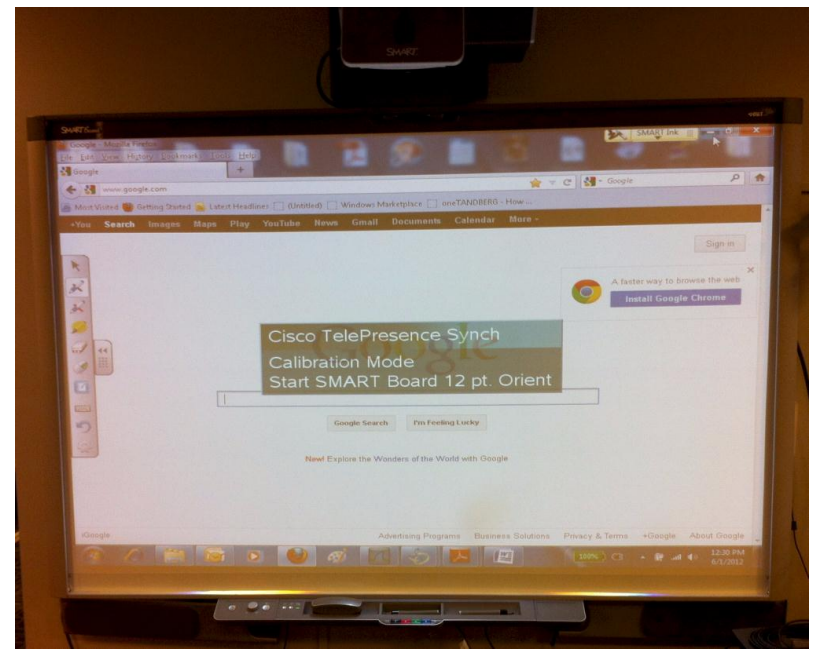

9. If V4.00 Synch firmware is installed the 12 point calibration template is automatically displayed. If not, press the **(+)** cross-hairs icon or "right-click" + "keyboard" on the SMART pen tray to display the 12 point calibration template. Now touch each crosshair in turn.

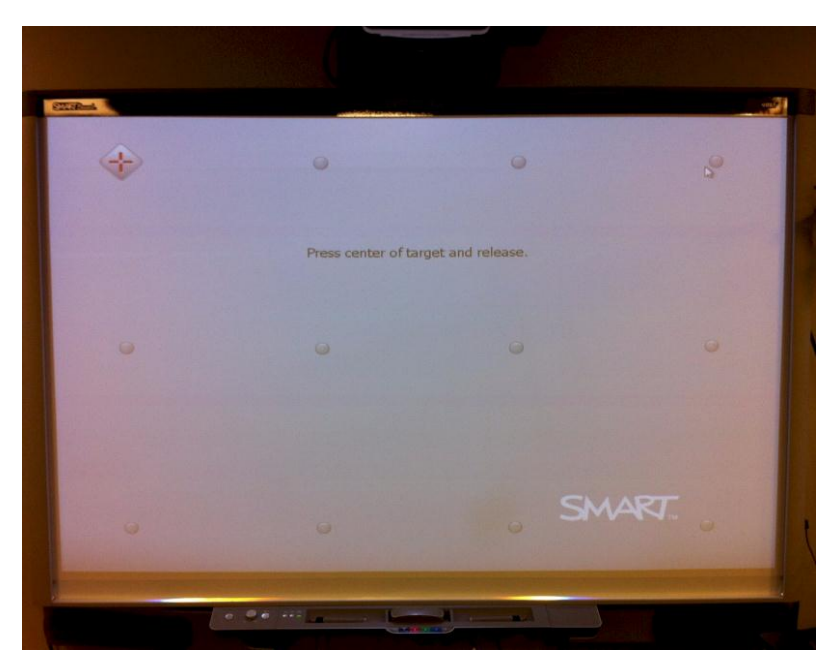

- 10. After a successful calibration, you may see and hear (from the computer) a temporary USB connection disconnect and reconnect of the Smart board. This is normal.
- 11. The calibration process is now complete and Smart board features correctly align on MXP window layouts. Test each layout to be sure of this.

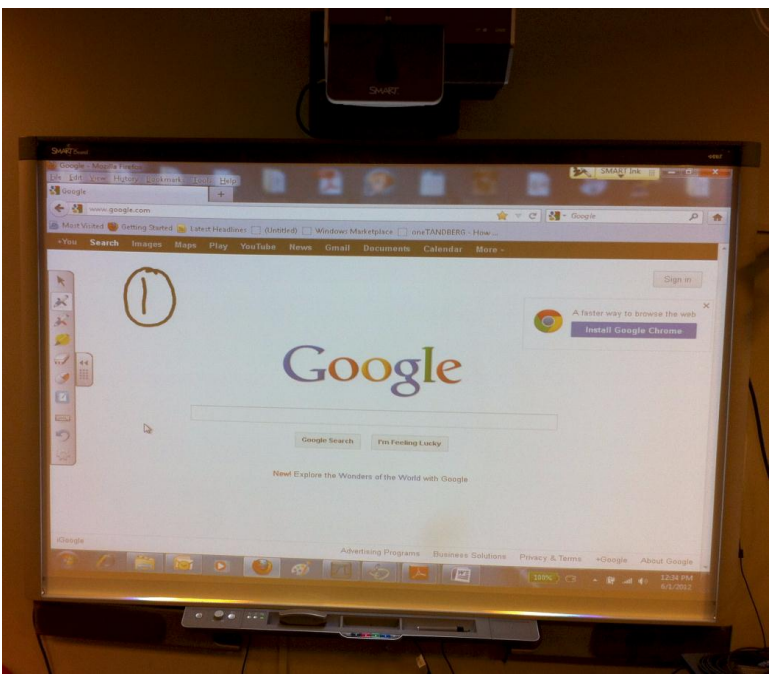

Full screen layout

When you press the layout button the 1st time, you see the side by side layout. Computer control is disabled in this layout.

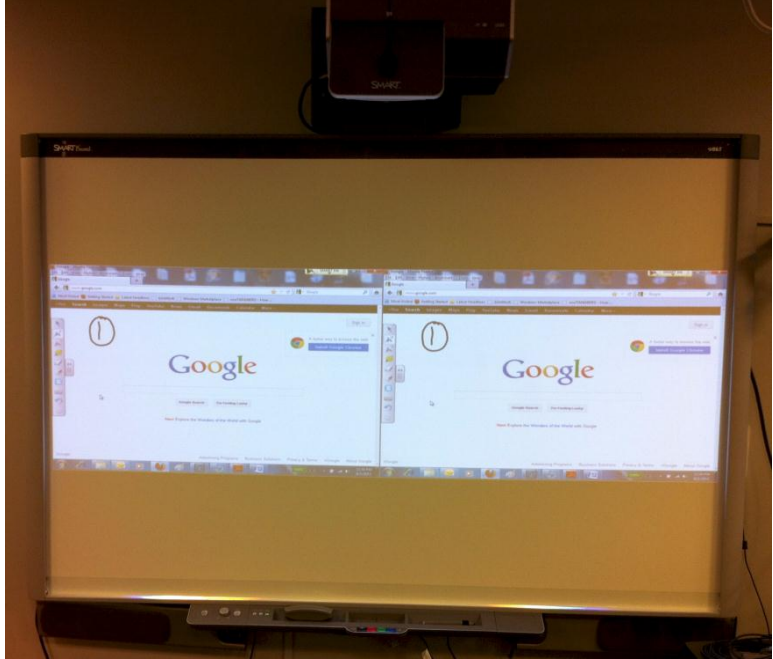

Side by Side layout

The second time you press the layout key, you will see the 2+1 layout and computer control is available for the large "Active" computer window.

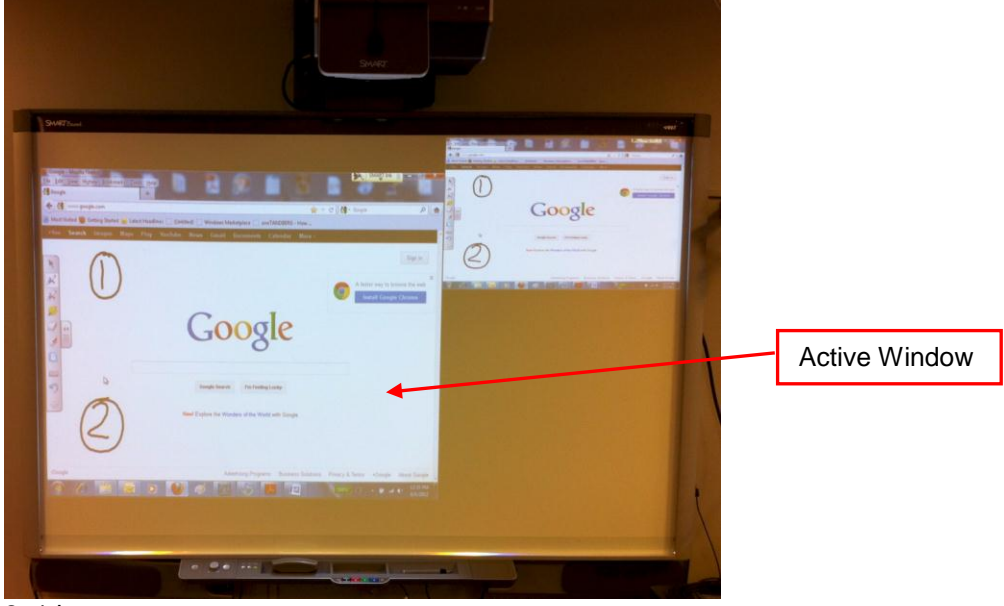

2+1 layout

The third time you press the layout key, you will see the 3 + 1 layout and computer control is available for the large "Active" computer window.

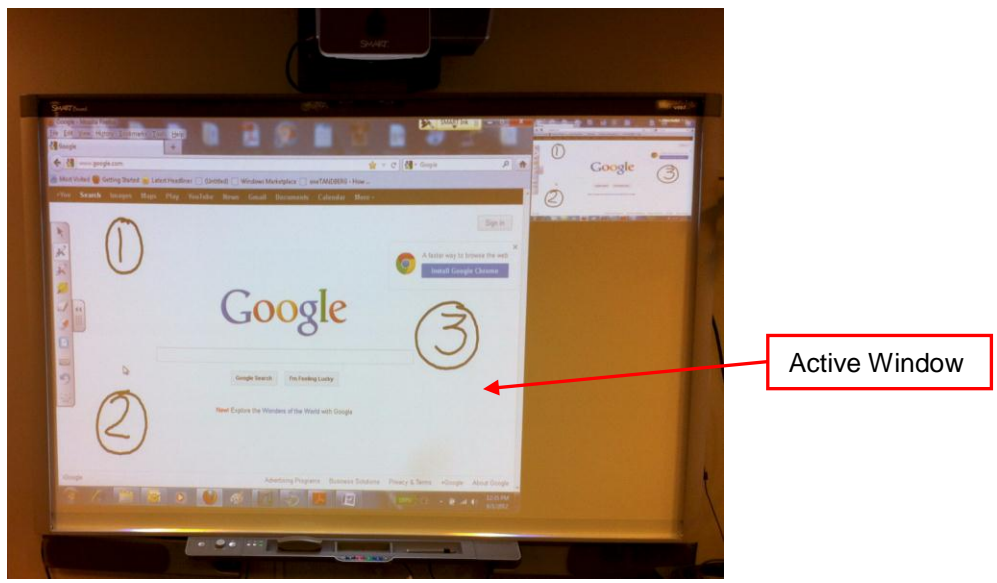

3+1 layout

You can download Smart software at [http://smarttech.com](http://smarttech.com/) You can download Cisco TelePresence Synch software, release notes and general information at: <http://www.cisco.com/en/US/partner/products/ps11653/index.html>

**End of Document**